## **Cable TV Subscription Collection Management Application Structure and Features**

This application helps to handle Collection Agents, Collection Areas, Customers, Cable Connection and disconnection details easily and effectively

#### **Step 1. Collection Agents Information**

User has to enter the Collection Agents or Executives particulars in the following screen. User can activate or deactivate a agent, application will perform based on activations.

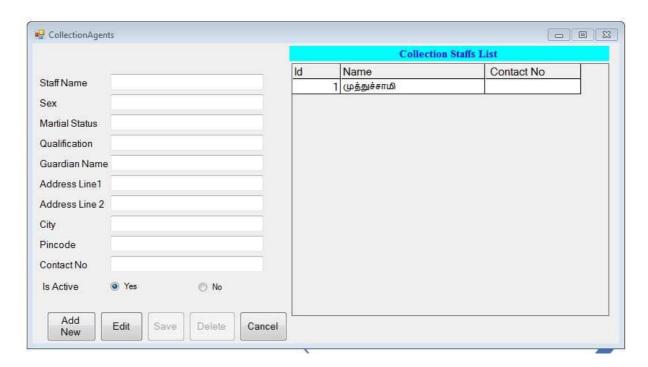

**Figure 1. Collection Agents or Collection Executives Details** 

#### **Step 2. Collection Area Information**

User has to enter Collection areas; collection area is nothing but the area where the cable TV connections provided by the company. Collection Area may be a apartment, Street or a small village. Application can accept countless areas and countless customers in an each and every area; it is advised to make as separate area for each 50 customers that can help to understand outstanding reports and other reports easily and effectively.

User has to nominate a collection agent, when create a new area. Application will generate collection reports based on collection agents. It will help to give pending list to collection agents and inquire them about pending collection. If admin wants to inspect a collection area, Pending list will helps him to inspect and confirm collection pending list is correct or any malpractices are there. If admin go for inspections regularly, all malpractices by collection agents will be eliminated.

Collection area screen required following information

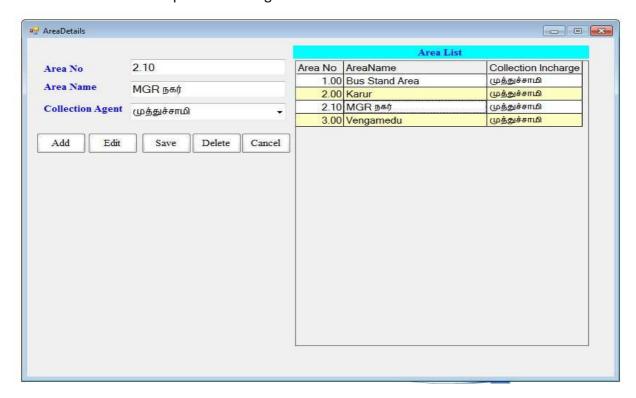

**Figure 2. Collection Area Details** 

#### **Step 3. Customer Information**

User has to enter the customer details in third step. Our application deals connections based on customers. So if a customer wants to temporary disconnection, user can easily handle the situation by carry over and collect the balance amount when reconnection. If Cable TV Connection provider collects Advance or Deposit for connections, he has to mention here.

It is advised to prepare complete details about customer name, contact no, address, deposit or advance amount collected, current collection status and pending amount before start to enter the customer details.

Application maintains a unique Id for each and every customer. This unique id cannot be changed by user. Same time user can maintain customer Number as he wish. Customer Number is used to locate the customer in pending list printout.

For example there are 10 houses in an area all houses having cable connection except a 5<sup>th</sup> house as it is not yet occupied or due to some other reasons. We will provide customer numbers continuously 1 to 9. When that 5<sup>th</sup> house occupied and they require cable connection, if we give 10 as customer number collection agent will face some difficulties in collection as pending list will show the customers in order of 1,2,3,4,5,6,7,8,9,10. Actually 10<sup>th</sup> customer is in 5<sup>th</sup> house

At that time user can renumber all that 10 householders or simply give 4.1 as customer number, then list will be as 1,2,3,4,4.1,5,6,7,8,9. Where 5<sup>th</sup> house automatically placed after 4<sup>th</sup> house and maintains continuity in collection.

Customer Details screen as follow

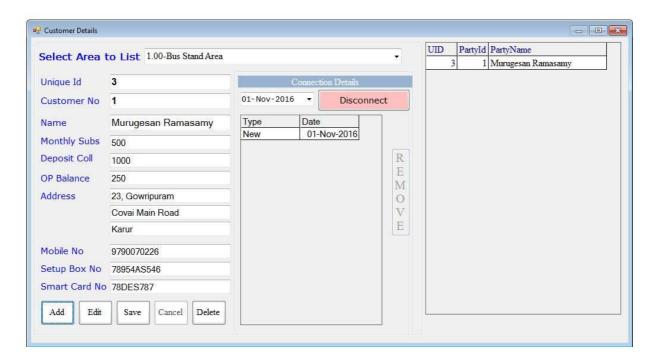

**Figure 3 Customer Details Screen** 

## **Step 4. Add a New Collection Month**

Each and every month user has to add amount for all customers according to their individual subscriptions amount and connection period. User can do this work simply by select month name and click add button. Application will automatically add the current month subscription according to the rules set.

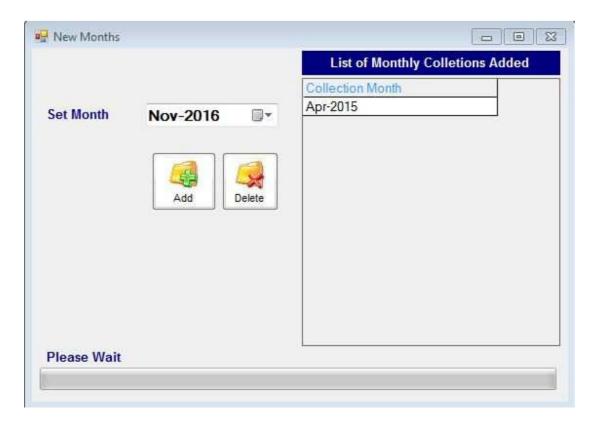

**Figure 4 Adding New Subscription Month** 

## **Step 5. Collection List Printing**

User can printout collection list based on collection area or collection agent simply by selecting and clicking

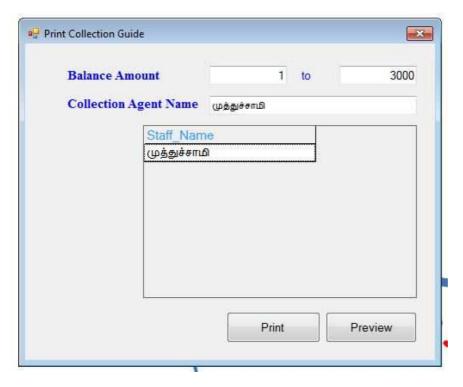

**Figure 5 Agentwise Collection List** 

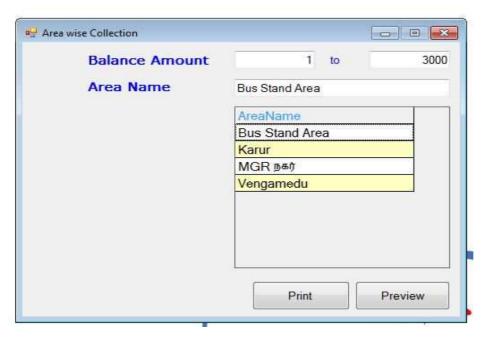

**Figure 6 Areawise Collection List** 

| Collection Incharge: முத்துச்சாமி |               |                     |     |      |         |     |    |      |     | Page No:1 |      |  |
|-----------------------------------|---------------|---------------------|-----|------|---------|-----|----|------|-----|-----------|------|--|
| UID                               | ID            | Name                | Bal | Paid | Paid on | UID | ID | Name | Bal | Paid Paid | d on |  |
|                                   | in the second | 1.00-Bus Stand Area | 3   |      |         |     |    |      |     |           |      |  |
| 3                                 | 1             | Murugesan Ramasamy  | 250 |      |         |     |    |      |     |           |      |  |
|                                   |               | 2.10-MGR நகர்       |     |      |         |     |    |      |     |           |      |  |
| 1                                 | 1             | குமார்<br>மணி       | 156 |      |         |     |    |      |     |           |      |  |
|                                   |               |                     |     |      |         |     |    |      |     |           |      |  |

Figure 7 Collection List Preview

## **Step 5. Collection Entry**

User can enter the collection details with help of the collection list

When user enter the unique id that appears in the collection list, application will shows the balance, previous collection information and ask for the current collection amount. User has to just enter the collection amount and proceed with next customer.

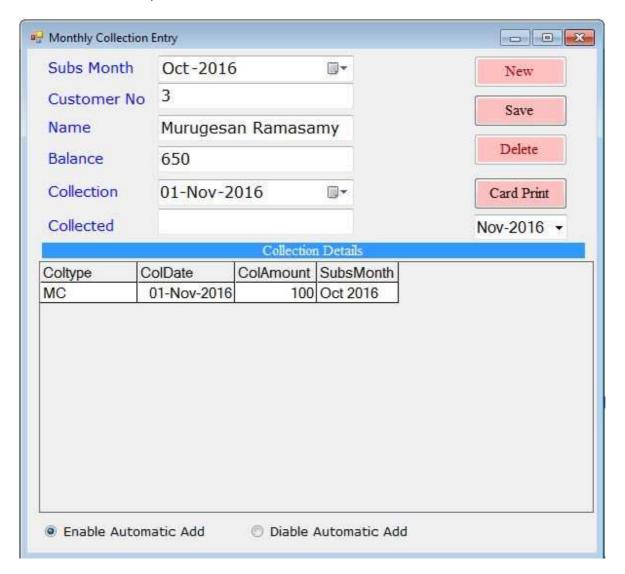

**Figure 8 Collection Entry Screen** 

# **Customer Area Transfer**

If a customer migrate his family to other area (new area is also user's collection area), user can transfer him to new area with previous balance and all other particulars

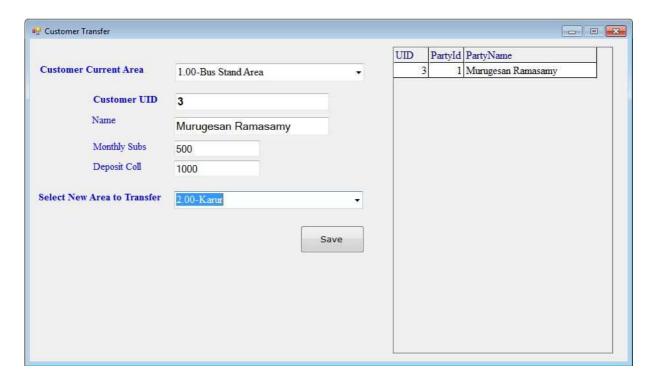

Figure 9 Transfer a customer to other areas

## **Create Expenses Heads**

To maintain a complete cash history, we have to enter the expenses also. User can create Expenses heads and make expenses entry as follows

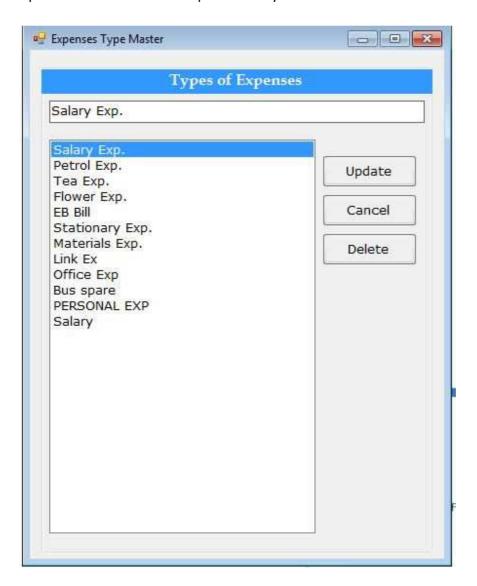

**Figure 10 Expenses Heads** 

# **Create Expenses Entry**

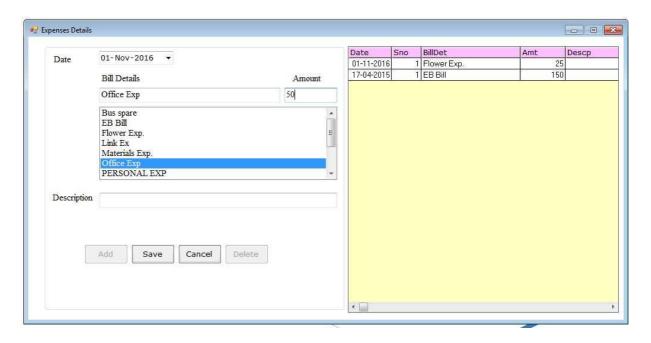

Figure 11 Expenses Entry

# **Cash Book**

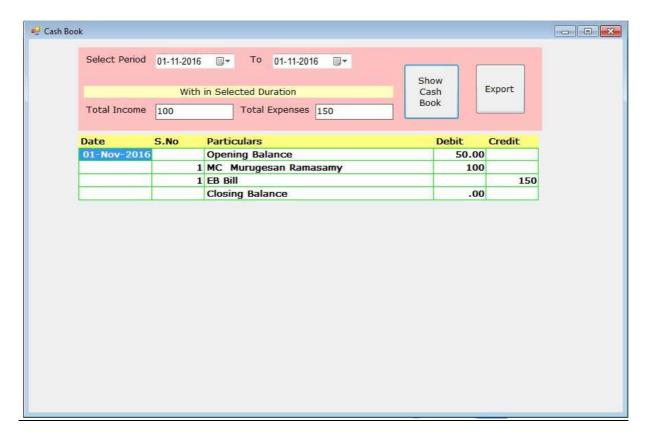

Figure 12 Cash Book

## **Monthly Subscription Update**

If user changes his tariff, it can be simply done by this screen. New Subscription does not affect previous months, it only effects on upcoming months.

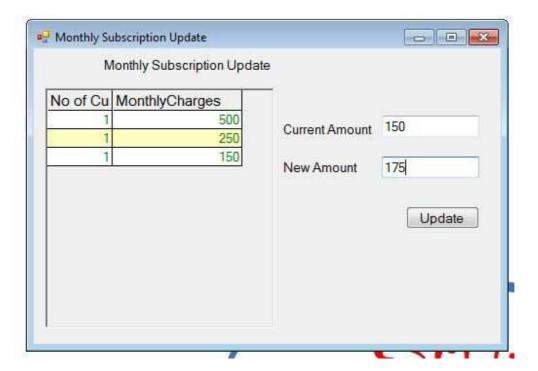

Figure 13 Update Tariffs

# **Some Other Reports**

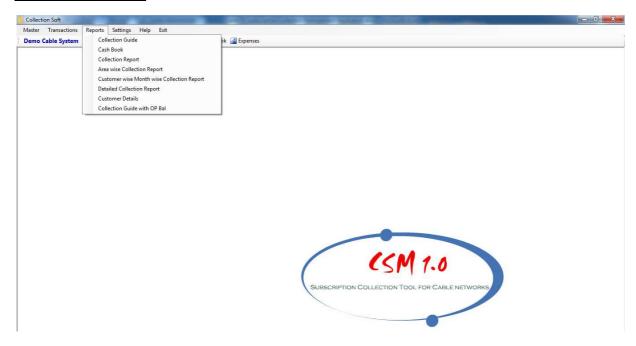

**Figure 14 Other Reports** 

# **Company Information**

User can enter his own company Information to manipulate printing headers

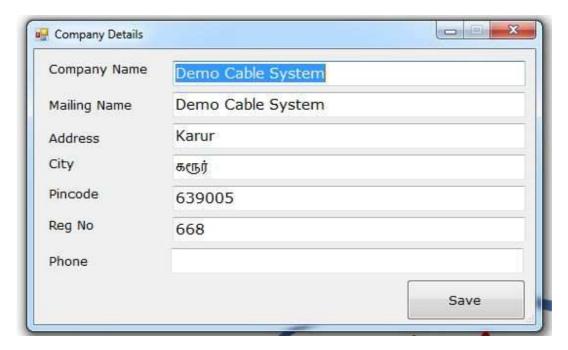

**Figure 15 Company Details** 

# Multi Language Support

Our Applications support all Unicode languages